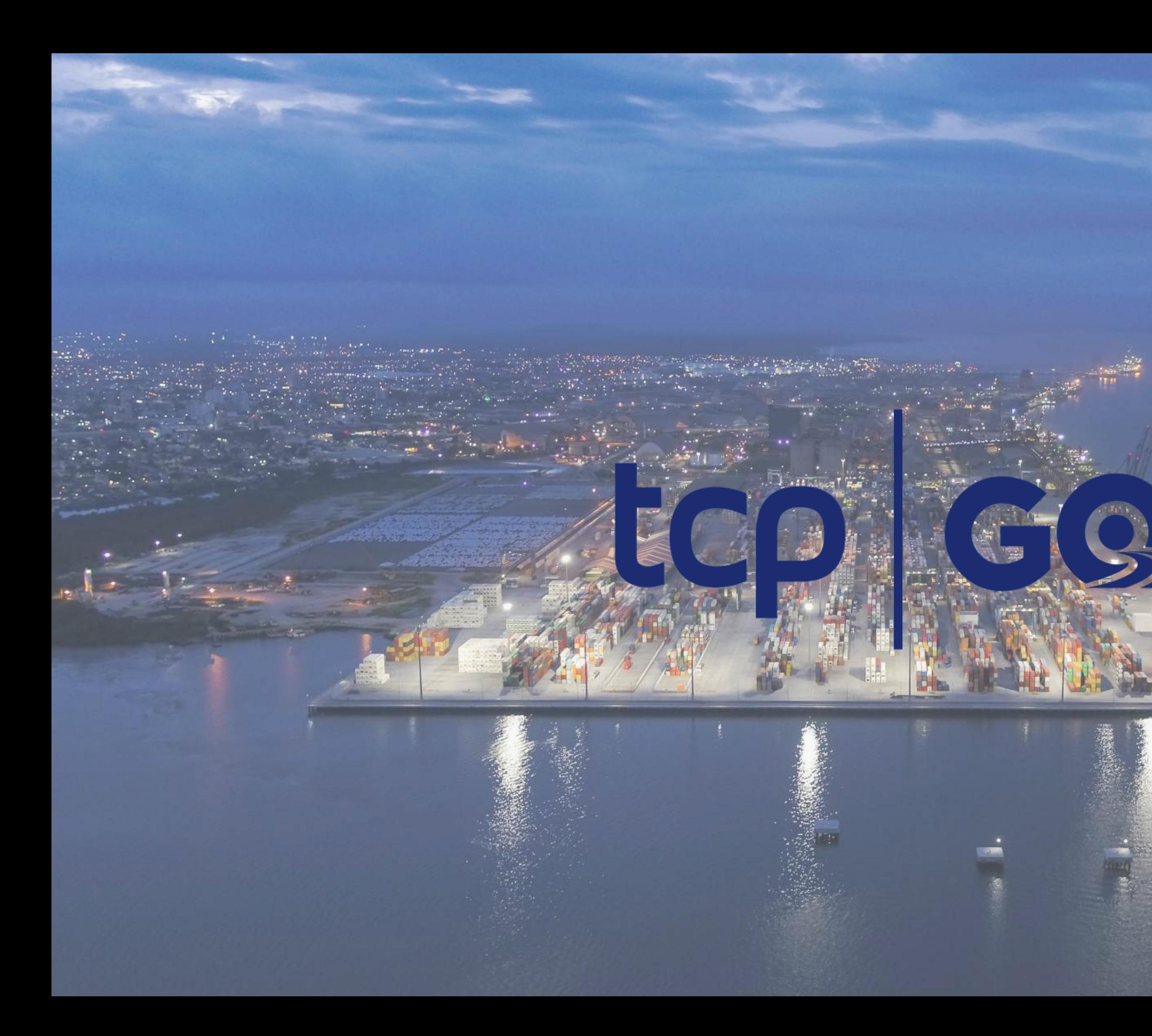

# Otop terminal de<br>contêineres<br>de paranaguá

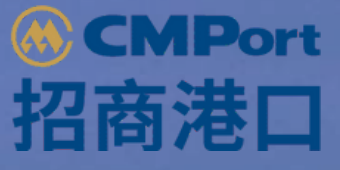

 $-2020 - 2$ 

 $\frac{1}{2}$  and  $\frac{1}{2}$  .

## **MANUAL DO USUÁRIO**

V.1.0.0

# **SUMÁRIO**

- 1. Sobre o TCP GO
- 2. Download App
- 3. Primeiro acesso
	- 3.1 Enviar dados motorista
	- 3.2 Validar dados motorista
	- 3.2.1 Motorista já cadastrado no app
	- 3.3 Enviar dados de contato
	- 3.4 Validar dados de contato
	- 3.5 Criar a senha de acesso
	- 3.6 Faça login no app
	- 3.7 Termos de uso do app
- 4.Recuperar senha
- 5. Tela inicial APP
- 6. Minhas viagens
	- 6.1 Próxima viagem
	- 6.2 Consultar Histórico Próximas
	- 6.3 Consultar Histórico Antigas
	- 6.4 Motorista sem agendametno
- 7. Ver Agendamento
- 8. Avaliação viagem
- 9. Meu perfil
	- 9.1 verifique dados importantes para seu acesso a TCP
	- 9.2 Alterar senha
	- 9.3 Termos de uso
	- 9.4 Sobre o app
- 10. Perguntas frequentes
- 11. Lista de Infrações
- 12. Notificações

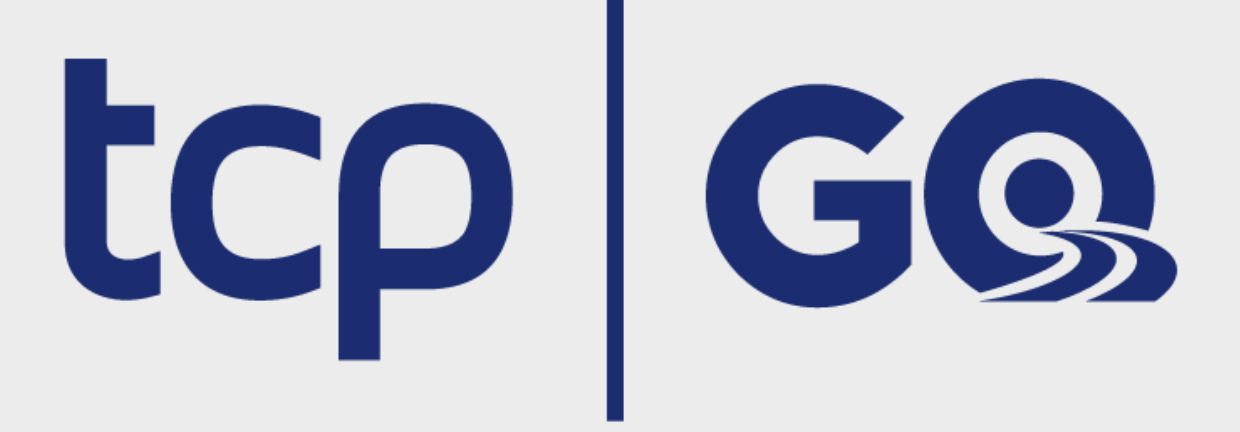

## **1. SOBRE O TCP GO**

O aplicativo TCP GO é um produto do Terminal de Contêineres de Paranaguá (TCP) e foi desenvolvido para otimizar as operações de agendamento e acesso dos veículos ao terminal.

Esse documento tem o objetivo de instruir o usuário a utilizar o aplicativo em seu dispositivo móvel .

Em caso de duvidas, contate a nossa Central de Atendimento através do telefone (41) 2152-5999

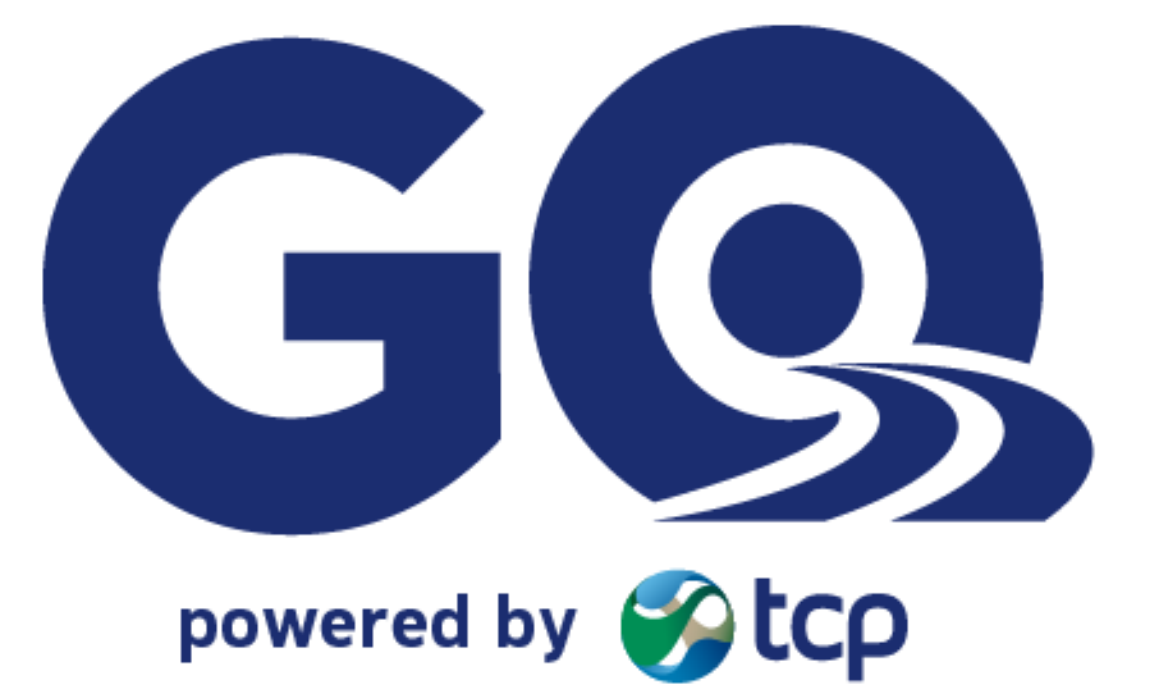

tcp GG

# **2. DOWNLOAD DO APP**

O aplicativo TCP GO poderá ser baixado na loja oficial da google, basta acessar o Play Store e pesquisar por TCP GO.

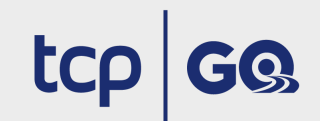

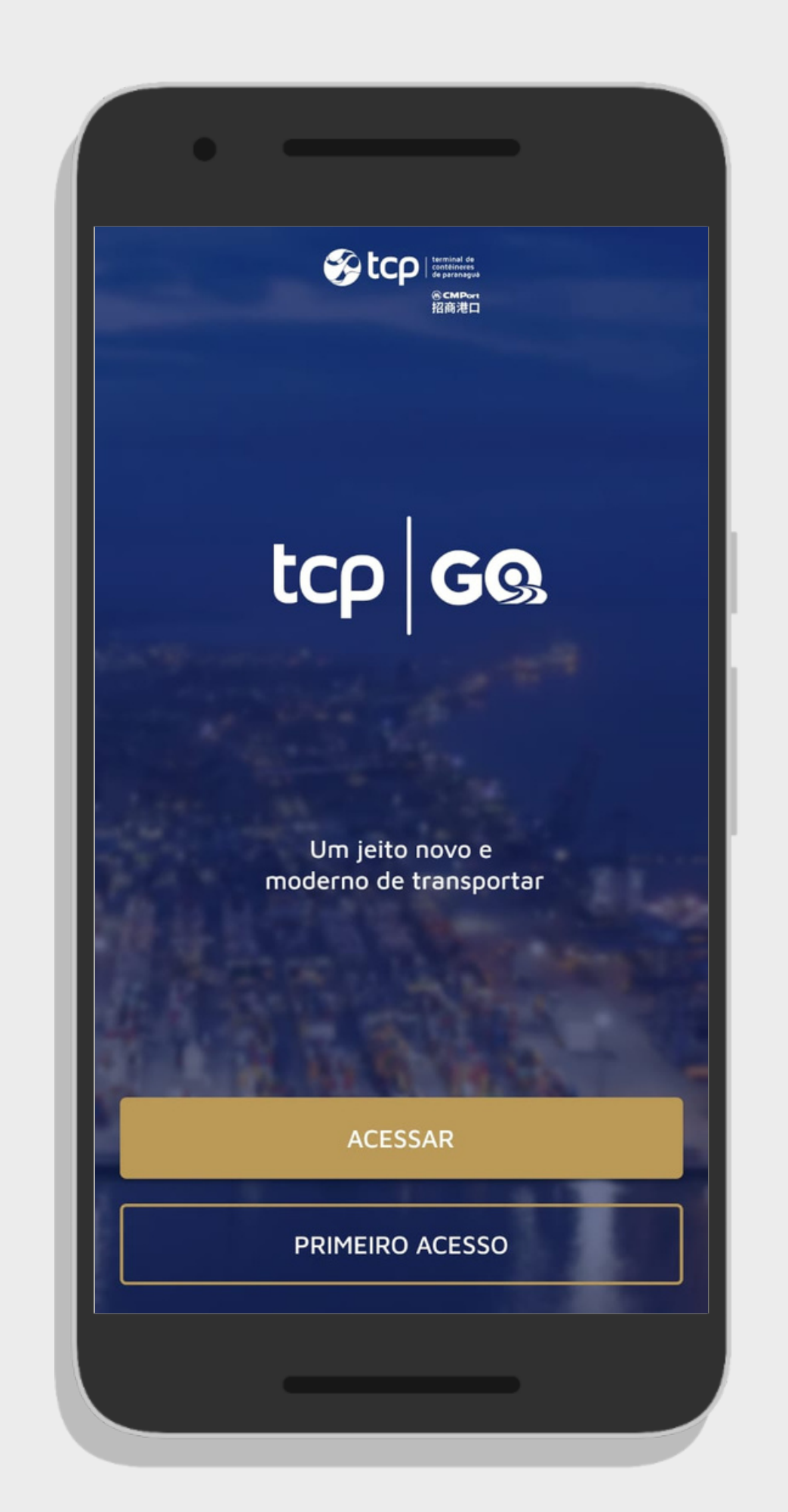

Inicie a ativação do seu acesso pressionando o botão "PRIMEIRO ACESSO". Para ter acesso ao aplicativo precisamos validar o seu registro de motorista na TCP, para isso informe na tela Validar Motorista:

- $\bullet$  CPF
- CNH

# **3. PRIMEIRO ACESSO 3.1 ENVIAR DADOS MOTORISTA**

Envie seus dados pressionando o botão "Enviar " e aguarde o resultado da validação.

tcp | GQ

Um jeito novo e moderno de transportar

> PRIMEIRO ACESSO Contato CAC 41 2152-5999

**ACESSAR** 

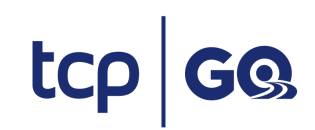

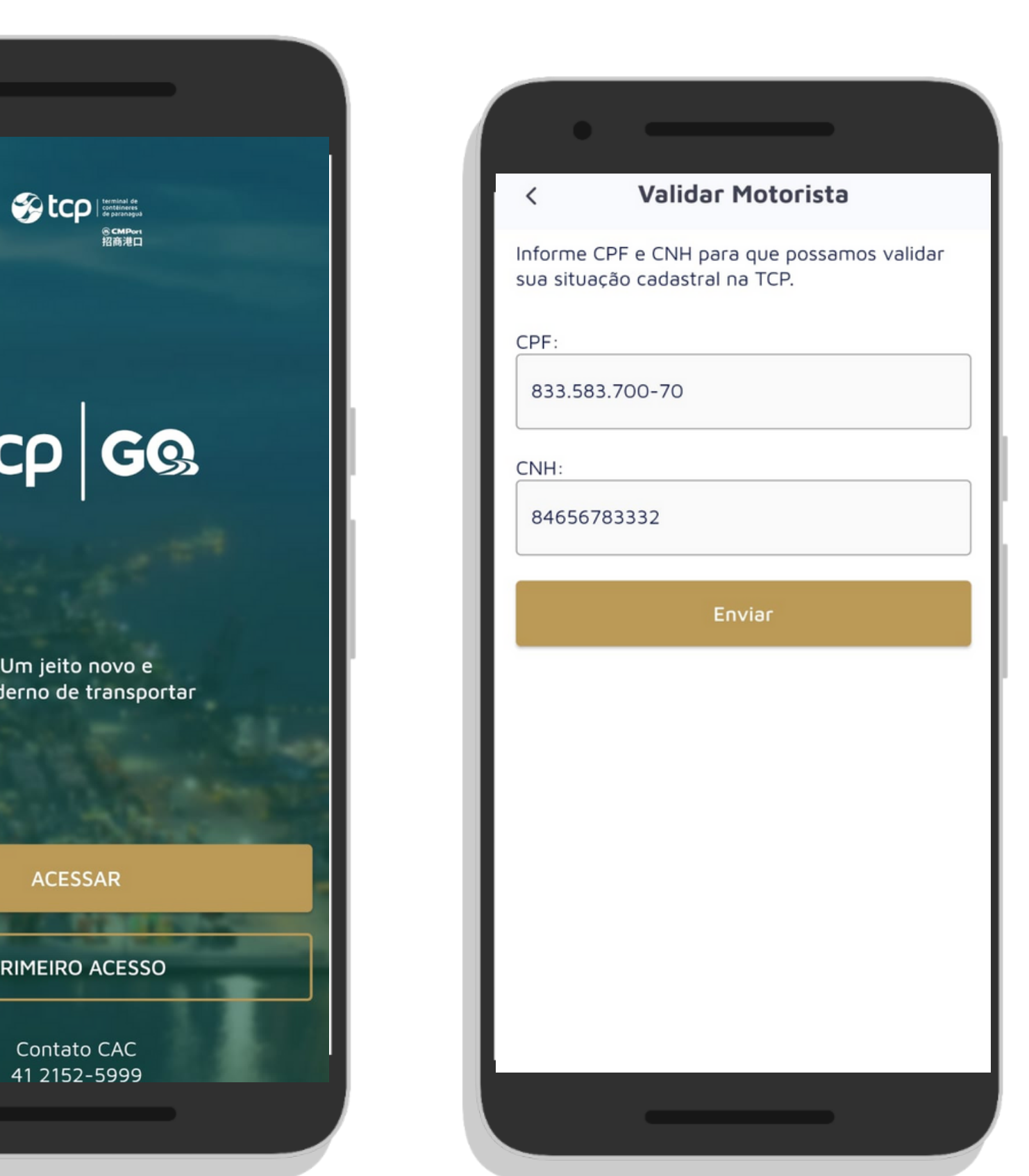

Nessa etapa a TCP já validou se os dados enviados constam em nossos sistemas.

Caso o retorno no seu app seja conforme a FIGURA A, seus dados estão aprovados em nossos sistemas, siga com o preenchimento dos seus dados pessoais de contato. Revise o seu nome na tela do app.

Caso o retorno no seu app seja conforme a FIGURA B, revise os dados informados ou se estiverem corretos consulte a TCP ou a transportadora para verificar sua situação cadastral. **Somente motoristas com cadastro aprovado na TCP serão liberados.**

## Dados de Motorista: José Estevão M Localizamos o seu cadastr divergência no seu nome de atendimento através d 2152-5999. Informe seus Celular (XX)XXXXX-XXXX Email: Email En

#### tcp GQ

Em caso de duvidas, contate a nossa Central de Atendimento através do telefone (41) 2152-5999

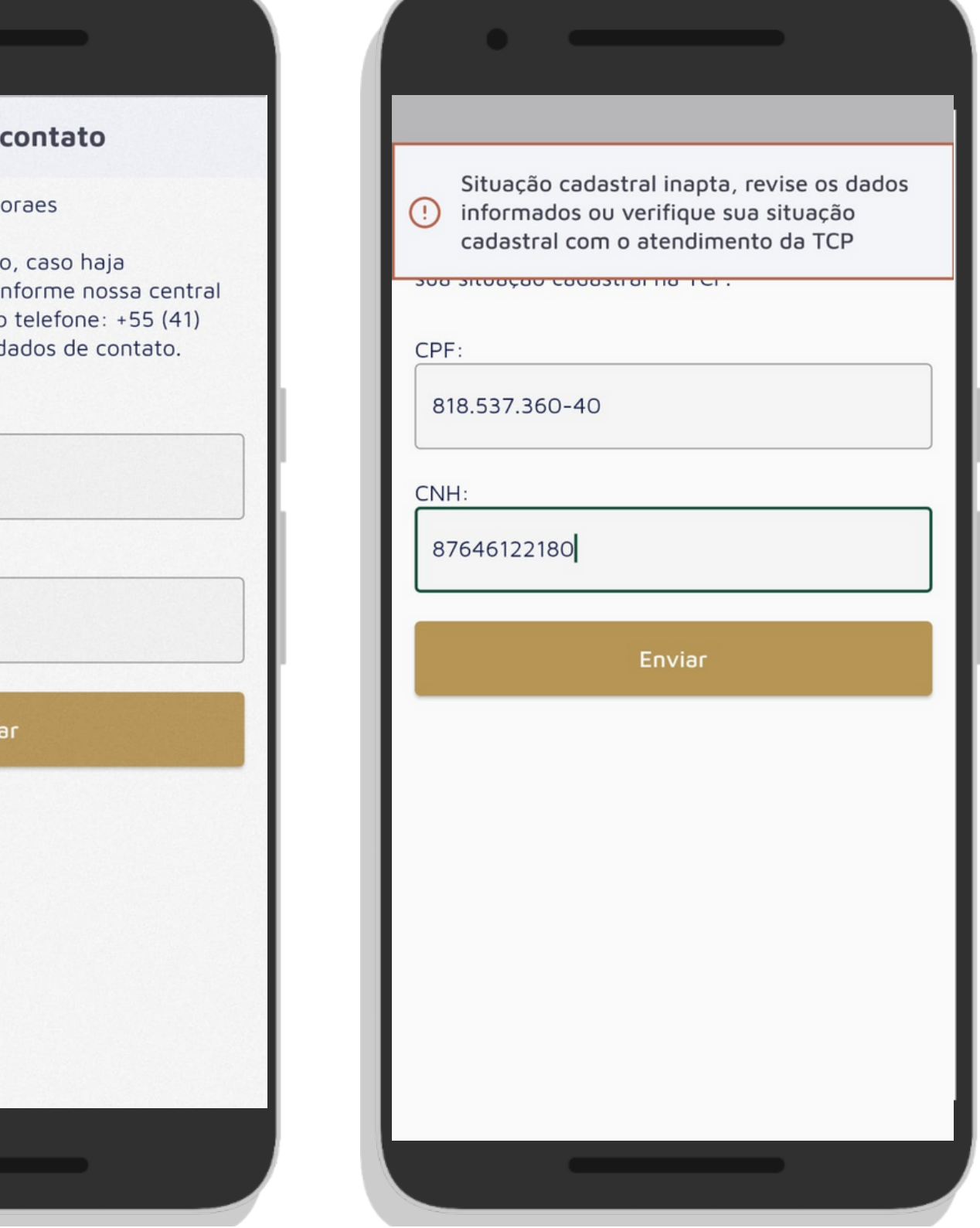

#### **3.2 VALIDAR DADOS MOTORISTA**

#### **FIGURA A FIGURA B**

Ao validar os dados informados na tela "Validar Motorista " a TCP também valida se os dados enviados já estão cadastrados no app.

Caso o retorno no seu app seja conforme a figura ao lado, você já possui usuário no app e basta pressionar o botão "Acessar " e preencher seu CPF e senha ou troque a sua senha através do botão "Redefinir Senha ".

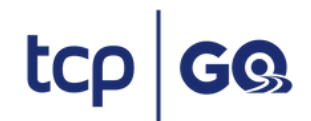

Em caso de duvidas, contate a nossa Central de Atendimento através do telefone (41) 2152-5999

#### Usuário já cadastrado

O Motorista informado já possui cadastro ativo no aplicativo. Informe seus dados de Acesso ou Redifina sua senha através dos botões a seguira

#### **ACESSAR**

# **REDEFINIR SENHA**

#### **3.2.1 MOTORISTA JÁ CADASTRADO NO APP**

Informe seus dados de contato pessoais para receber o código de segurança, o código é necessário para garantir a segurança do cadastro da sua senha de acesso ao app.

Preencha Telefone Celular com DDD e Email. \*A TCP irá validar se o telefone e email estão em uso por outro motorista.

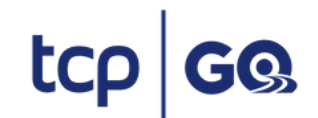

Em caso de duvidas, contate a nossa Central de Atendimento através do telefone (41) 2152-5999

#### Dados de contato

Motorista: José Estevão Moraes

Localizamos o seu cadastro, caso haja divergência no seu nome informe nossa central de atendimento através do telefone: +55 (41) 2152-5999. Informe seus dados de contato.

Celular

 $(41)99999-9999$ 

Email:

digite@email.com.br

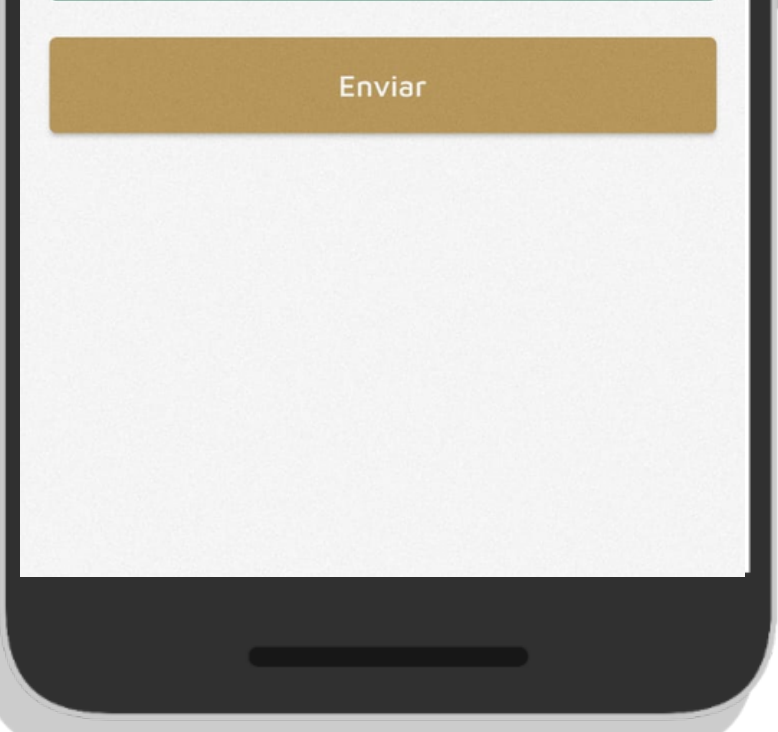

#### **3.3 ENVIAR DADOS DE CONTATO**

Nessa etapa a TCP verificou se os dados informados são únicos em nossos sistemas. É importante para a segurança das suas informações.

Caso todos os dados estejam válidos te enviaremos um código de segurança no telefone e e-mail informados, conforme a FIGURA A.

Caso os dados informados já estejam em uso por outro motorista, você será notificado conforme a FIGURA B e precisa corrigir os dados para seguir.

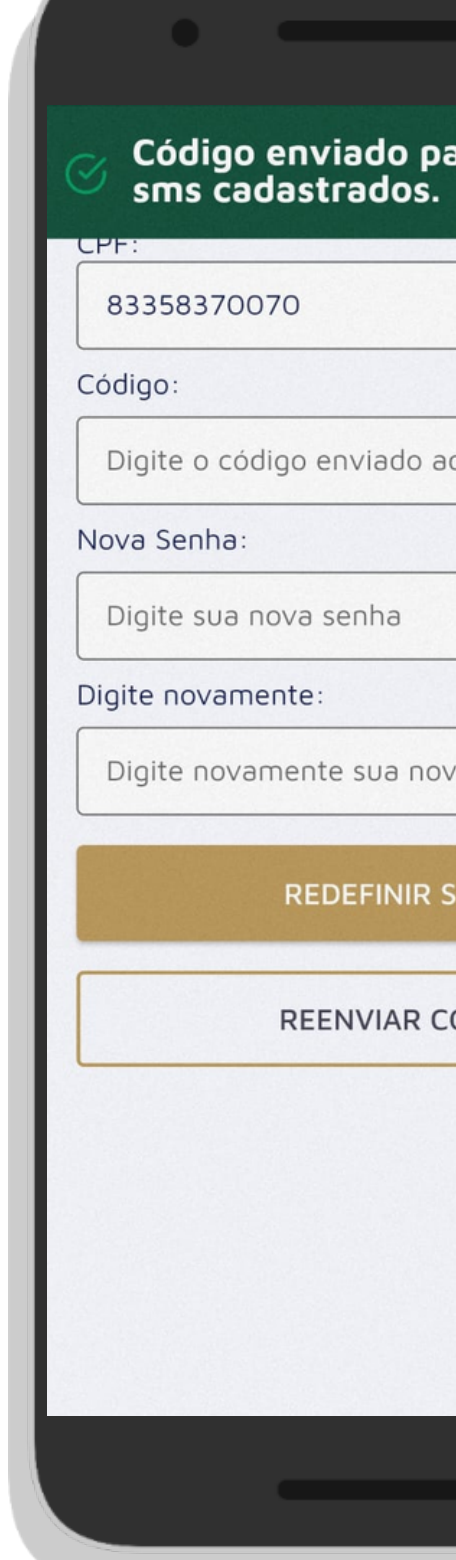

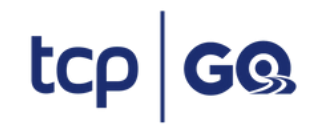

Em caso de duvidas, contate a nossa Central de Atendimento através do telefone (41) 2152-5999

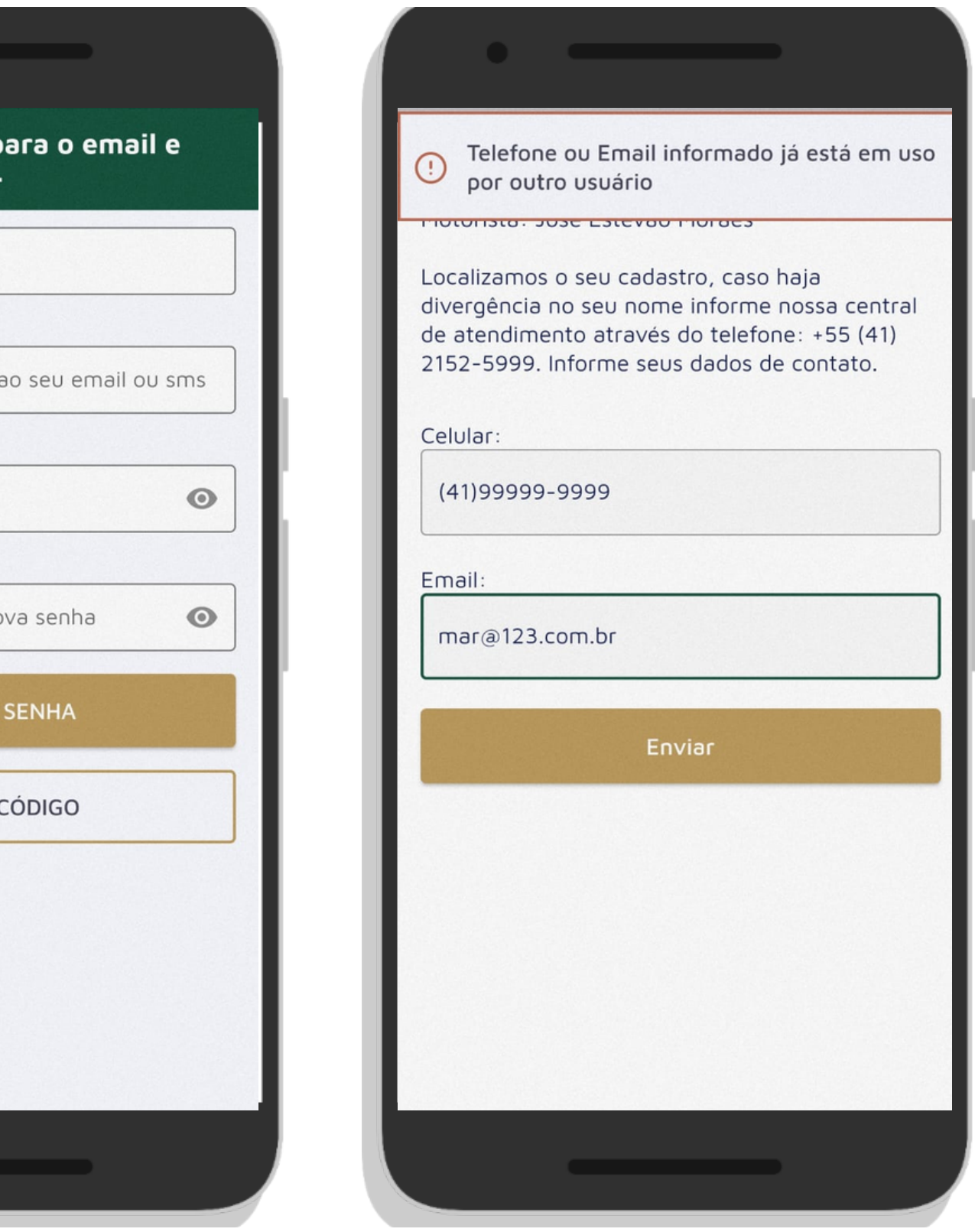

#### **3.4 VALIDAR DADOS DE CONTATO**

#### **FIGURA A FIGURA B**

Será enviado um código de segurança de 6 dígitos via mensagem de texto para seu celular e para sua segurança também enviamos o mesmo código para o seu e-mail.

Na tela "Defina sua Senha " Preencha o campo código com o código que recebeu em seu celular, a "Senha " e repita a mesma senha no campo "Digite Novamente ".

Finalize pressionando o botão "Redefinir senha ".

\* Se você não não recebeu o código de segurança faça o reenvio através do bptão "Reenviar código ".

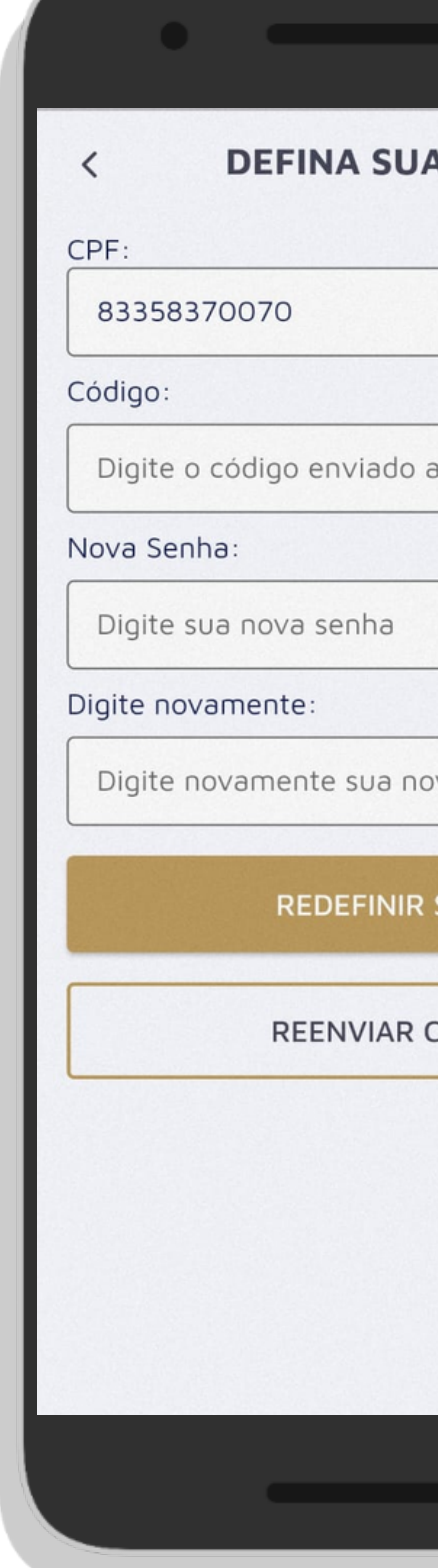

#### tcp GQ

Em caso de duvidas, contate a nossa Central de Atendimento através do telefone (41) 2152-5999

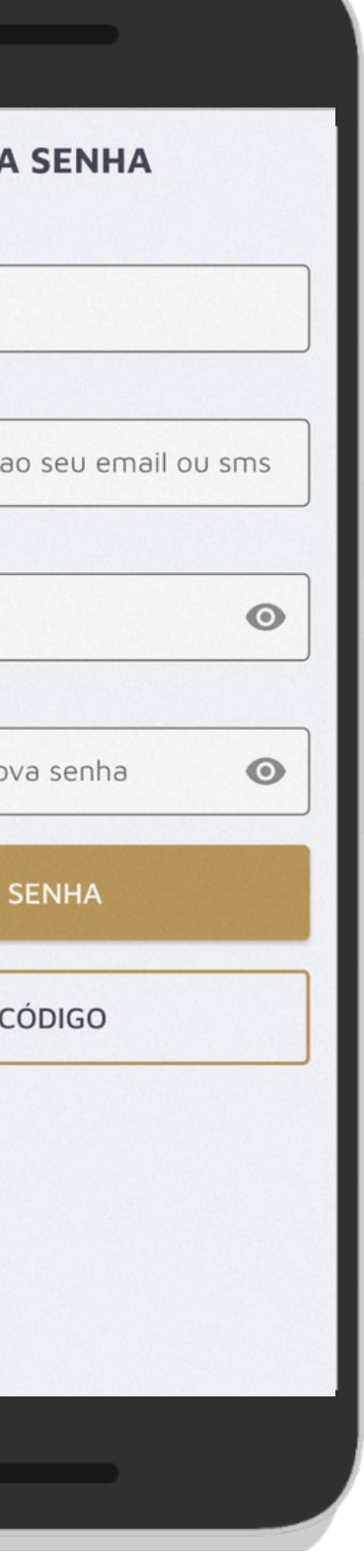

#### **3.5 CRIAR A SENHA DE ACESSO**

Isso é tudo o que precisamos para garantir um acesso seguro ao app. Agora basta preencher o seu CPF e senha cadastrados pressionar o botão "Acessar " e aproveitar todas as facilidades do app TCP GO.

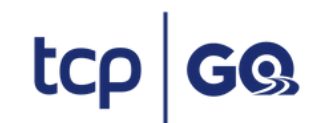

# **3. PRIMEIRO ACESSO 3.6 FAÇA LOGIN NO APP**

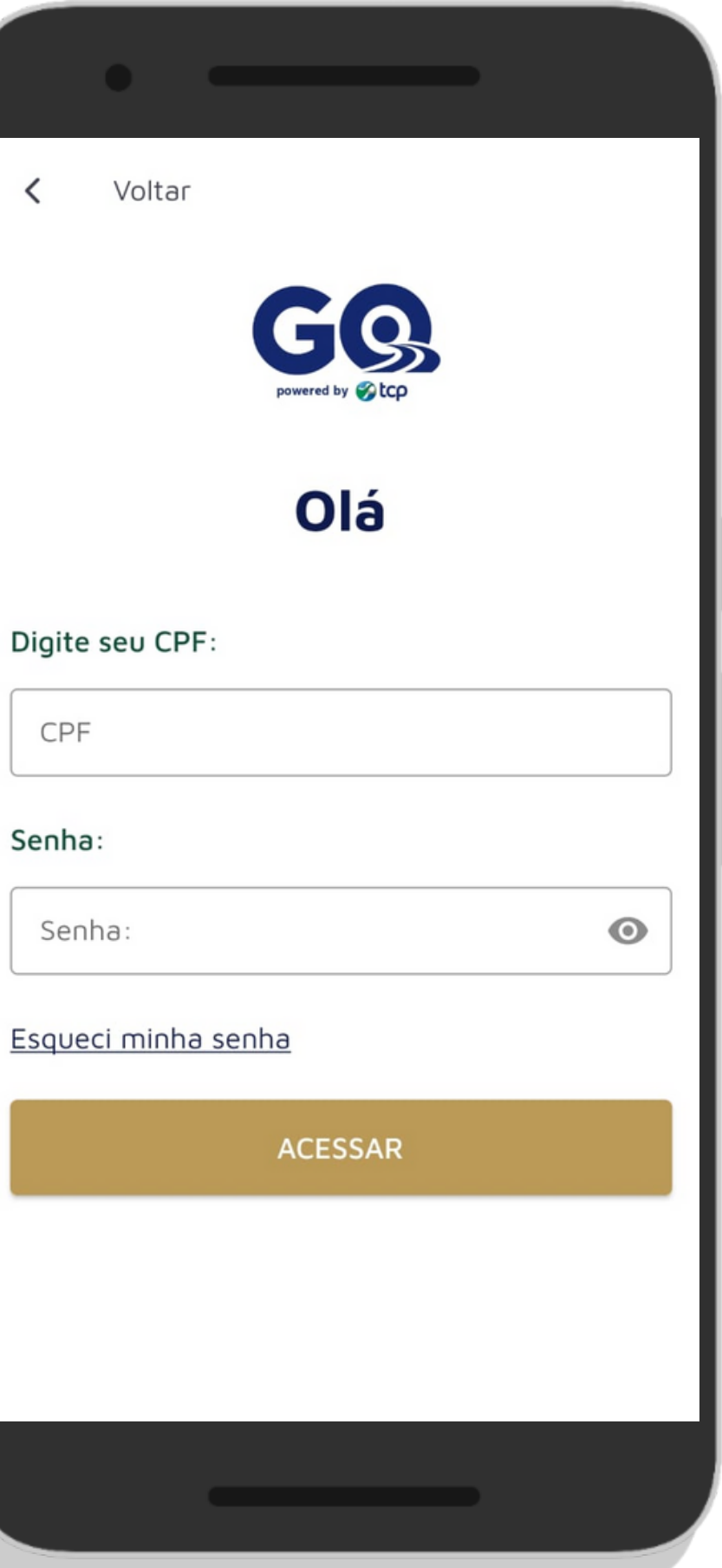

#### **3.7 TERMOS DE USO DO APP**

No seu primeiro login no app precisamos que você leia os termos de uso do app e aceite para continuar e finalizar seu login no aplicativo. O aceite é único e será necessário apenas no primeiro login.

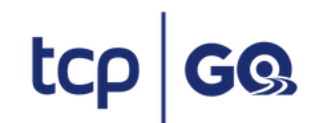

Em caso de duvidas, contate a nossa Central de Atendimento através do telefone (41) 2152-5999

#### **Termos de Uso**

ATENÇÃO: Ao utilizar o presente aplicativo, o usuário declara estar ciente dos presentes Termos e Condições de Uso. Leia até o final e procure a TCP - TERMINAL DE CONTÊINERES DE PARANAGUÁ S.A. caso tenha qualquer dúvida.

TERMOS E CONDIÇÕES DE USO (o "Termo") do aplicativo ("TCPGO") disponibilizado pela TCP -TERMINAL DE CONTÊINERES DE PARANAGUÁ S.A. ("TCP") para agendamento de ingressos de caminhões no terminal portuário por ela explorado (o "Terminal"), com vistas ao carregamento e descarregamento de contêineres, cheios ou vazios, pelos motoristas autorizados a acessar as dependências do Terminal.

A utilização e serviços oferecidos pelo TCPGO é regido pela legislação vigente e pelas regras constantes deste Termo, as quais são totalmente aceitas pelo usuário, nos termos que seguem:

1. O objetivo do TCPGO é viabilizar o agendamento para ingresso de caminhões no Terminal, com vistas ao carregamento ou descarregamento de contêineres, cheios ou vazios, possibilitando maior agilidade no fluxo de informações dos serviços de controle de entrada, carregamento e descarregamento de contêineres.

2. Para acessar as informações disponíveis para agendamento, bem como demais informações relevantes, todos os usuários deverão cadastrar-se no TCPGO, sendo que, sob as penas da lei, as informações fornecidas para o cadastro, inclusive dados de natureza pessoal e/ou profissional, deverão ser corretas e precisas, sem conter qualquer informação falsa ou de procedência duvidosa. As informações serão recebidas e tratadas pela TCP de forma confidencial.

Aceitar e continuar

## **3.PRIMEIRO ACESSO**

## **4. RECUPERAR SENHA**

- Pressione o botão Acessar
- Pressione o texto "Esqueci minha senha " na tela de login.
- Na tela "Defina sua senha " Informe o CPF, o código recebido e a nova senha.
- Pressione Redefinir Senha para finalizar.

Esqueceu a sua senha, não se preocupe, vamos te ajudar a cadastrar uma nova senha.

Passos para recuperação de senha do aplicativo TCP GO

**Pressione o botão "Reenviar Código " para receber o código para cadastrar a senha.**

tcp GQ

![](_page_12_Picture_8.jpeg)

![](_page_12_Picture_9.jpeg)

Pressione Esqueceu minha senha

Em caso de duvidas, contate a nossa Central de Atendimento através do telefone (41) 2152-5999

![](_page_12_Picture_255.jpeg)

Cadastro nova senha

#### Pressione Acessar

# **5. TELA INICIAL APP**

- Próxima viagem programada.
- Todas as suas viagens (anteriores e próximas).
- A situação cadastral do seu cadastro como motorista.
- Aba de notificação.
- Menu de perguntas frequentes.

![](_page_13_Picture_7.jpeg)

![](_page_13_Picture_8.jpeg)

Após realizar login no app você terá acesso a tela inicial, nesta tela você poderá acessar as seguintes consultas:

![](_page_13_Picture_159.jpeg)

Funcionalidade do app para você acompanhar seus agendamentos e fazer seu acesso a TCP. Por aqui é possível ver sua próxima viagem, as viagens já realizadas e visualizar sua guia de agendamento.

![](_page_14_Picture_134.jpeg)

"Sua próxima viagem

![](_page_14_Picture_4.jpeg)

tcp GQ<br>Em caso de duvidas, contate a nossa Central de Atendimento através do telefone (41) 2152-5999

Listagem de "Próximas viagens "

A sua próxima viagem estará visível na tela inicial do app, para ver os dados do agendamento pressione o botão "Ver ".

![](_page_15_Picture_3.jpeg)

'Sua próxima viagem' "

Em caso de duvidas, contate a nossa Central de Atendimento através do telefone (41) 2152-5999

![](_page_15_Picture_114.jpeg)

**6.1 PRÓXIMA VIAGEM**

Você pode ver as próximas viagens planejadas pressionando o botão "Ver todas as viagens ".

"Suas próximas viagens "

Em caso de duvidas, contate a nossa Central de Atendimento através do telefone (41) 2152-5999

![](_page_16_Picture_119.jpeg)

![](_page_16_Picture_3.jpeg)

![](_page_16_Picture_4.jpeg)

**6.2 CONSULTAR HISTÓRICO - PRÓXIMAS**

Acesse as viagens já realizadas pressionando o botão "Ver todas as viagens " e acessando a aba "Antigas ". Use o filtro para buscar a viagem que desejada.

Em caso de duvidas, contate a nossa Central de Atendimento através do telefone (41) 2152-5999

**6.2 CONSULTAR HISTÓRICO - ANTIGAS**

![](_page_17_Picture_3.jpeg)

![](_page_17_Picture_4.jpeg)

![](_page_17_Picture_5.jpeg)

#### **6.4 MOTORISTA SEM AGENDAMENTO**

Quando não houver agendamentos previstos na tela inicial apresentará a mensagem " Você não possui viagens agendadas " e o botão "Consultar histórico " ficará disponível para que você consulte suas viagens já realizadas na TCP.

A disponibilidade dos agendamentos na tela inicial é automática, no entanto é possível arrastar para baixo para realizar uma nova tentativa de busca de agendamentos.

![](_page_18_Picture_233.jpeg)

Motorista sem agendamento en el elistórico de viagens

![](_page_18_Picture_6.jpeg)

Em caso de duvidas, contate a nossa Central de Atendimento através do telefone (41) 2152-5999

![](_page_18_Picture_8.jpeg)

# **6. MINHAS VIAGENS**

# **7. VER AGENDAMENTO**

Ao pressionar "Ver " será mostrado os dados do agendamento e o QR Code para acesso do veículo a TCP. Para acesso a guia completa pressione "Guia Completa ". É importante acessar a guia completa para orientações de acesso ao terminal.

![](_page_19_Picture_2.jpeg)

![](_page_19_Picture_3.jpeg)

Em caso de duvidas, contate a nossa Central de Atendimento através do telefone (41) 2152-5999

![](_page_19_Picture_5.jpeg)

 $\equiv$ 

Guia de agendamento

# **8. AVALIAÇÃO VIAGEM**

- Atendimento
- Estrutura
- Tempo no pátio
- Avaliação geral

Após acessar o terminal avalie sua viagem, através do botão avaliar, disponível no histórico de viagens na aba Antigas. Responda de forma simplificada as perguntas sobre os temas a seguir:

![](_page_20_Picture_6.jpeg)

![](_page_20_Picture_7.jpeg)

Em caso de duvidas, contate a nossa Central de Atendimento através do telefone (41) 2152-5999

![](_page_20_Picture_9.jpeg)

**Ruim** 

Ruim

Avaliação viagem

![](_page_20_Picture_11.jpeg)

Avaliação viagem

# **9. MEU PERFIL**

- Meus dados
- Alterar senha
- Termos de uso
- Sobre o app

![](_page_21_Picture_152.jpeg)

 $\equiv$ 

![](_page_21_Picture_9.jpeg)

Acesso fácil aos seus dados cadastrais e a consulta da sua situação cadastral com a TCP.

Basta pressionar "Ver perfil" na área superior da tela.

O "Meu perfil" deverá apresentar o acesso à:

![](_page_21_Picture_153.jpeg)

# **9. MEUS PERFIL**

Esteja sempre atento aos seus dados cadastrais através do seu perfil no menu "Meus dados ".

Através desta funcionalidade e possível garantir que a sua biometria está cadastrada, que a sua CNH não está vencida ou se há algum bloqueio que exija regularização e que impeça seu acesso ao terminal para carga e descarga.

Atualize seus dados de contato pressionando o botão "Editar ".

 $\overline{\phantom{a}}$ Motorista

Motorist

**Biometria** Não

**CNH** 

8764612

RG 2724596

**CPF** 818.537.

E-mail email@e

Celular 4199991

![](_page_22_Picture_17.jpeg)

Em caso de duvidas, contate a nossa Central de Atendimento através do telefone (41) 2152-5999

![](_page_22_Picture_270.jpeg)

#### Você foi bloqueado.

Você infringiu uma de nossas regras, seu acesso ao pátio TCP esta bloqueado até 23/03/2023

#### Motivo da pena

Transitar com veículo em condições inseguras (Falta e/ou má condições de itens básicos de segurança)

#### **9.1 VERIFIQUE DADOS IMPORTANTES PARA SEU ACESSO PARA CARGA E DESCARGA**

#### **9.2 ALTERAR SENHA**

- Senha atual
- Nova senha
- Digite novamente

O aplicativo deverá apresentar a opção de alteração de senha de acesso.

Ao ser clicado em "Alterar senha " , o sistema apresentará a tela para preencher as informações de:

A senha deverá ter no mínimo seis caracteres, incluir números e letras.

![](_page_23_Picture_7.jpeg)

Em caso de duvidas, contate a nossa Central de Atendimento através do telefone (41) 2152-5999

![](_page_23_Picture_189.jpeg)

 $\odot$ 

 $\odot$ 

 $\odot$ 

#### Senha Atual:

 $\langle$ 

Digite sua senha atual

#### Nova Senha:

Digite sua nova senha

#### Digite novamente:

Digite novamente sua nova senha

**Trocar senha** 

![](_page_23_Picture_17.jpeg)

#### **9.3 TERMOS DE USO**

Os termos e condições de uso do aplicativo TCP GO está disponibilizado no "Meu perfil" , acessado através do menu lateral superior direito da tela.

![](_page_24_Picture_2.jpeg)

Em caso de duvidas, contate a nossa Central de Atendimento através do telefone (41) 2152-5999

ATENÇÃO: Ao utilizar o presente aplicativo, o usuário declara estar ciente dos presentes Termos e Condições de Uso. Leia até o final e procure a TCP - TERMINAL DE CONTÊINERES DE PARANAGUÁ S.A. caso tenha qualquer dúvida.

TERMOS E CONDIÇÕES DE USO (o "Termo") do<br>aplicativo ("TCPGO") disponibilizado pela TCP -TERMINAL DE CONTÊINERES DE PARANAGUÁ S.A. ("TCP") para agendamento de ingressos de caminhões no terminal portuário por ela explorado (o "Terminal"), com vistas ao carregamento e descarregamento de contêineres, cheios ou vazios, pelos motoristas autorizados a acessar as dependências do Terminal.

A utilização e serviços oferecidos pelo TCPGO é regido pela legislação vigente e pelas regras constantes deste Termo, as quais são totalmente aceitas pelo usuário, nos termos que seguem:

1. O objetivo do TCPGO é viabilizar o agendamento para ingresso de caminhões no Terminal, com vistas ao carregamento ou descarregamento de contêineres, cheios ou vazios, possibilitando maior agilidade no fluxo de informações dos serviços de controle de entrada, carregamento e descarregamento de contêineres.

2. Para acessar as informações disponíveis para agendamento, bem como demais informações relevantes, todos os usuários deverão cadastrar-se no TCPGO, sendo que, sob as penas da lei, as informações fornecidas para o cadastro, inclusive dados de natureza pessoal e/ou profissional, deverão ser corretas e precisas, sem conter qualquer informação falsa ou de procedência duvidosa. As informações serão recebidas e tratadas pela TCP de forma confidencial.

3. O usuário deverá cumprir rigorosamente com as instruções fornecidas pelo TCPGO em relação a dia e

#### **9.4 SOBRE O APP**

A área "Sobre o APP" deverá apresentar a versão do aplicativo.

![](_page_25_Picture_2.jpeg)

![](_page_25_Picture_4.jpeg)

# **10. PERGUNTAS FREQUENTES**

A área de Perguntas Frequentes deverá ser acessada através do menu lateral. Ao ser expandido, o usuário deverá clicar em "Perguntas Frequentes ". O aplicativo apresentará a tela com todas as perguntas referente às operações da TCP, separadas por categoria.

![](_page_26_Picture_133.jpeg)

![](_page_26_Picture_3.jpeg)

![](_page_26_Picture_5.jpeg)

![](_page_26_Picture_134.jpeg)

# **11. LISTA DE INFRAÇÕES**

A lista de infrações lista regras que devem ser respeitadas pelos motoristas no Terminal. As infrações estão separadas em três classificações: Leve, Grave e Gravíssima. A listagem apresenta a descrição da infração e a punição, podendo ser desde um bloqueio temporário até um bloqueio definitivo do motorista.

![](_page_27_Picture_172.jpeg)

 $\equiv$ 

![](_page_27_Picture_3.jpeg)

![](_page_27_Picture_5.jpeg)

# **12. NOTIFICAÇÕES**

A seção notificações traz alertas que a TCP pode te enviar.

Para visualizar a lista de notificações basta pressionar o sininho.

Para ler uma notificação basta abri-la.

As notificações também serão enviados na caixa de notificações do seu celular.

![](_page_28_Picture_142.jpeg)

 $\Box$ 

 $\equiv$ 

![](_page_28_Picture_6.jpeg)

![](_page_28_Picture_8.jpeg)

Em caso de duvidas, contate a nossa Central de Atendimento através do telefone (41) 2152-5999

## Otop terminal de<br>contêineres<br>de paranaguá

![](_page_29_Picture_2.jpeg)